# Office of Online Learning

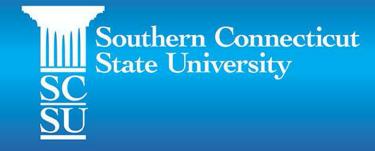

#### Office of Online Learning Training Overview

• Teaching in a Hyflex Classroom

- Designing a hyflex class
- Identifying essential learning
- Creating active learning activities
- Managing the classroom technology

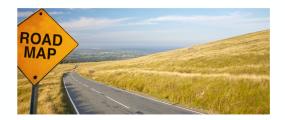

Southern Connecticut

State University

### Office of Online Learning Participating Today

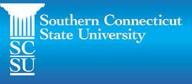

#### In person

- Raise your hand to participate
- Log into NearPod

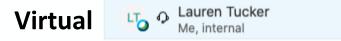

- Use the "raise your hand" to participate
- Feel free to ask questions in the chat, I'll be checking them periodically
- Please keep yourself muted to reduce background noise, if you feel comfortable keep your video on

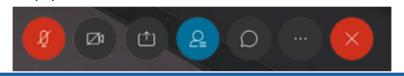

#### Office of Online Learning Hyflex Classroom

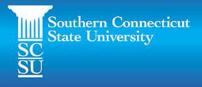

What is hyflex?

In this model, students have the option to participate live in class, live synchronously, or asynchronously.

#### Office of Online Learning Management

Southern Connecticut State University SU

Teaching a hyflex class

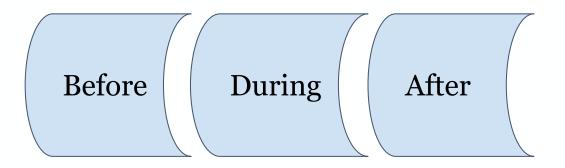

#### Office of Online Learning Things to Consider

Southern Connecticut State University SU

Contact students before the course begins...

- How will each student attend class?
  - If you are splitting up groups, designate groups before class or have students choose their preferred attendance
- Share tools that will be utilized for the course
- Communicate expectations

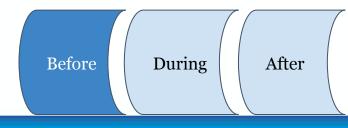

#### Office of Online Learning Essential Learning

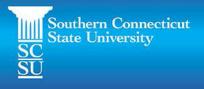

What do you want students to be able to do after this course?

... or this class session

...align course objectives/outcomes to activities

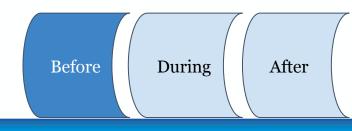

### Office of Online Learning Essential Learning

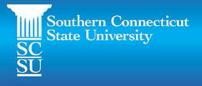

Plan for chunking material & measuring learning

- Preparing 10-15 minutes of material
- Learning check
  - Verbal participation, active learning, survey, quiz, etc

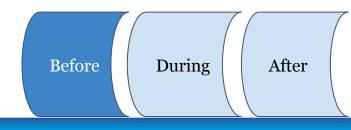

# Office of Online Learning Active Learning Tools

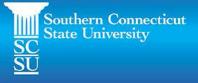

- <u>NearPod</u> (demonstrating today)
- <u>PollEverywhere</u>
- PearDeck
- Microsoft Forms

Just to name a few!

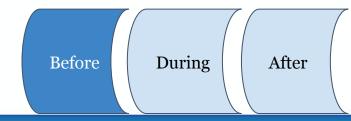

#### Office of Online Learning Identify Active Learning Methods

- Multiple choice questions
- Reflection questions
- Reactions
- Applications

More resources:

Active Learning Background & Ideas

**Getting Started with Active Learning** 

**Techniques** 

Active Learning while social distancing

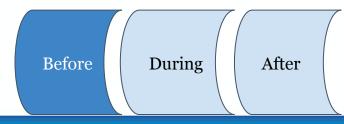

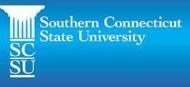

# Office of Online Learning Before

Southern Connecticut State University SU

- Identify video streaming platform
  - WebEx
  - Microsoft Teams
  - Blackboard Collaborate

We are modeling WebEx today!

First, let's review setting up a meeting.

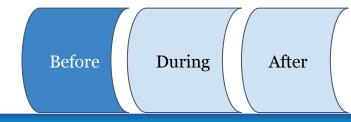

Office of Online Learning Technical Adjustments

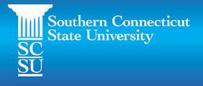

Before your class begins... check these settings

- Video settings  $\rightarrow$  mirror view
  - So students can see what is being written on the board
- Check audio input
  - So the classroom can hear students participating virtually
- Check audio output

# Office of Online Learning During First Class

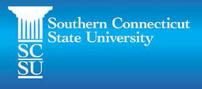

Review expectations for student participation (similar to what we did today)

- Participation
  - Raise hand/verbally contribute
- Technology that will be used
- Use of "chat" feature
  - Monitor occasionally
  - Ask for volunteer in-class student monitor (rotate)

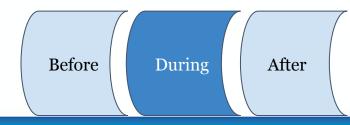

### Office of Online Learning Sharing Content

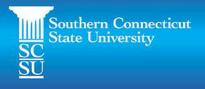

Once virtual class session has initiated, expectations are reviewed, and instruction begins...

- Share powerpoint slides/content if needed on virtual platform →
   Instructor View
- If using whiteboard --> Whiteboard (Preset)
  - You can zoom/pan manually so all students can view

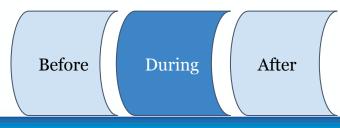

#### Office of Online Learning Interacting with Students

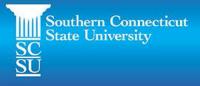

#### Instruction Based Ideas

Discussion Based Ideas

- Chunk material into small portions
- Ask for practice or active learning for all students to submit to Blackboard at the end of class

- Sit to include virtual students
  - "Student" view
- Engage with virtual students
- Asynchronous discussion board

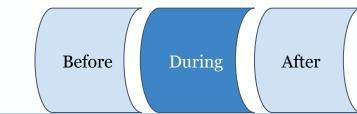

#### Office of Online Learning Accessing the Recording

Hyflex classroom recordings are automatically

set to record & save in Kaltura

 If you don't want to record a portion, you need to stop the recording\*

Be sure to add the "My Media" Module on

Blackboard (only once) to access the recording

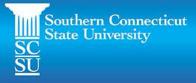

#### Southern Connecticut State Univ

| 8 | SCSU Notifications Dashboard                                          |
|---|-----------------------------------------------------------------------|
|   | Add Module                                                            |
|   | Student Resources                                                     |
| * | The following information is being provided to belo students My Media |
|   | My Media<br>(More)<br>Add                                             |

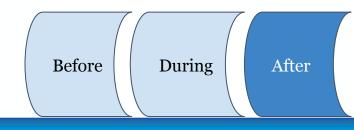

# Office of Online Learning On Blackboard

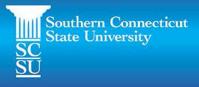

| Week 1 🔍              |                          |
|-----------------------|--------------------------|
| Build Content ~       | Assessments v Tools v Pa |
| Create                | New Page                 |
| Item                  | Content Folder           |
| File                  | Module Page              |
| Image<br>Web Link     | Mashups<br>Flickr Photo  |
| Learning Module       | SlideShare Presentation  |
| Lesson Plan           | YouTube Video            |
| Syllabus              | Kaltura Media            |
| Organization Link     |                          |
| WileyPlus Assignments |                          |
| WileyPLUS Resources   |                          |
|                       |                          |

#### Where you would like the recording

- I create "Weekly content" → "Week 1" → "Class recording" folders
- Build Content → Kaltura Media
- Choose file named the class date

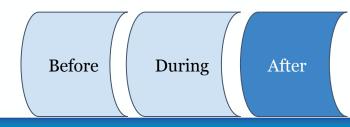

# **Office of Online Learning**

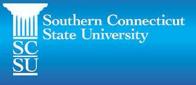

#### Q&A

- What would you like to see?
- What are you worried about?
- How can we help?

https://inside.southernct.edu/online-learning/hyflex